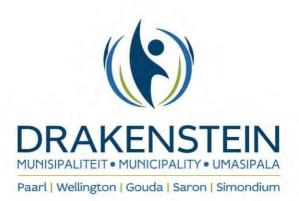

### **Content Page**

- 1. First Time User
- 2. How to Submit a Building Plan
- 3. How to Submit Amendments

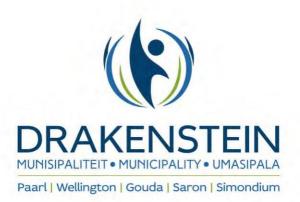

# How to submit on the Collaborator portal

#### First Time User

### Step 1:

Use the hyperlink below, to access the portal:

https://westerncapecollab.collaboratoronline.com/SignIn.aspx??wa=wsignin1.0&wtrealm=https://Wester nCape.collaboratoronline.com/ trust/&wctx=https://westerncape.collaboratoronline.com/ layouts/15/Au thenticate.aspx?Source%3d%252F

### Step 2:

Create a New Account & Follow The Easy Steps.

| Collaborat | oftware <sup>™</sup>                             |
|------------|--------------------------------------------------|
|            | Sign In<br>Email address                         |
|            | Password Sign In Forgot password? Create account |

### Step 3:

Log in, using the requested particulars (Email Address & password)

A city of **excellence** 

www.drakenstein.gov.za

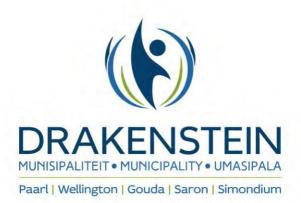

### Step 4:

After logging into the Portal click on: "BUILDING CONTROL" (on the left hand side 'Solutions' column)

### Step 5:

Then click on: "BUILDING PLAN APPLICATIONS" (on the left hand side 'Sites' column)

### Step 6:

Register a Partner (once-off process) by clicking on the "ACCOUNT" tab (top of screen)

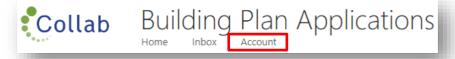

### Step 7:

- The account which was created, will appear under 'User Accounts'
- On the left hand side of the created accounted, will be an 'action tab' (three dots) with a drop down Click on "REGISTER PARTNER"
- Follow the Three(3) Easy Steps to complete.

| Action | Name         | Step 1: Update Partner Details   Step 2: Update Primary Contact Details   Step 3: Active | Services |
|--------|--------------|------------------------------------------------------------------------------------------|----------|
| Action | × Velo       |                                                                                          |          |
| Regis  | ter Partner  | Partner Type *                                                                           |          |
| Activa | ate Services |                                                                                          |          |

### Step 8:

Once the Partner has been created, you may proceed to SUBMIT a New Building Plan.

- On the right-hand side, click "NEW BUILDING PLAN APLICATION"

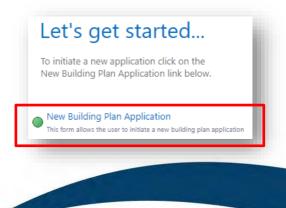

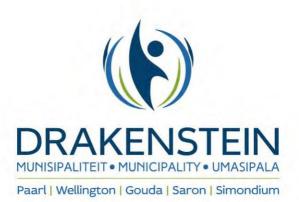

### Step 9:

Make sure all the required fields are completed, as indicated below:

- Press "Submit" when completed (Note: when a field was missed, the applicant will have to navigate to the highlighted areas)

| Location Owner Application Checklist Architectural Practitoner                      | Invoicing                                                                         |                           |
|-------------------------------------------------------------------------------------|-----------------------------------------------------------------------------------|---------------------------|
| Municipal Area *                                                                    |                                                                                   | Land Type *               |
|                                                                                     |                                                                                   | Erf V                     |
|                                                                                     |                                                                                   |                           |
| Erf Number *                                                                        |                                                                                   | Unit Number               |
|                                                                                     |                                                                                   |                           |
|                                                                                     |                                                                                   |                           |
|                                                                                     |                                                                                   |                           |
| Property Type *                                                                     |                                                                                   | Area of Erf / Farm (m2) * |
|                                                                                     |                                                                                   |                           |
|                                                                                     |                                                                                   |                           |
| Town *                                                                              |                                                                                   |                           |
|                                                                                     |                                                                                   |                           |
| Suburb / Estate *                                                                   |                                                                                   |                           |
|                                                                                     |                                                                                   |                           |
| Street / Access Road Name *                                                         |                                                                                   |                           |
| This page can not be submitted. Move to the highlighted field(s) and hover with you | r mouse over the red asterisk next to the field to determine what the problem is. |                           |
|                                                                                     | Submit Save Close                                                                 |                           |
|                                                                                     |                                                                                   |                           |

## Step 10

#### (Already a registered Partner):

When the application has been submitted, click on the Registered "PARTNER", until it is highlighted & wait a few seconds. The created application will appear under the Building Plan.

| Registration Number | Practice / User Name     | Professional Entity   | <b>T</b> |
|---------------------|--------------------------|-----------------------|----------|
|                     | ♥                        | ♥                     | 5        |
| <br>1               | Drakenstein Municipality | SACAP                 |          |
|                     |                          |                       |          |
|                     |                          |                       |          |
|                     |                          |                       |          |
|                     |                          |                       |          |
|                     |                          |                       |          |
|                     |                          | A city of <b>exce</b> |          |

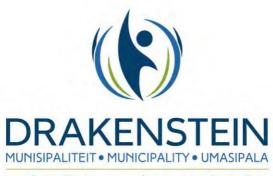

Paarl | Wellington | Gouda | Saron | Simondium

### **Step 11:**

Click on the newly created "Building Plan Application", until it is highlighted & wait a few seconds. The <u>Requested Folders will appear under the "OUTSTANDING SUPPORTING DOCUMENTS"</u>.

| Building | Plan Applic | ations |         |             |   |            |   |       |   |              |                                                   |                     |                     |            |
|----------|-------------|--------|---------|-------------|---|------------|---|-------|---|--------------|---------------------------------------------------|---------------------|---------------------|------------|
| Action   | Object Ker  |        | Owner 💌 | Street Name | - | Erf / Farm | - | Stage | - | Registration | Building Plan Applications<br>corresponding data. | - Are related to th | e selected Partner. | Once an ap |
|          |             | Ŷ      | 9       | ?           | Ŷ |            | 7 |       | Ŷ |              | v                                                 | v                   | ♥                   | Ŷ          |

| Outstan | nding Supporti | ng Documents        |                                                               |                                                                                                |
|---------|----------------|---------------------|---------------------------------------------------------------|------------------------------------------------------------------------------------------------|
| Action  | Object Ref     | Checklist Item Code | Checklist Item Name                                           | Checklist Item Description                                                                     |
|         | 2076570        | 1                   | Title Deed                                                    | Title Deed                                                                                     |
|         | 2076571        | 2                   | SACAP                                                         | SACAP                                                                                          |
|         | 2076572        | 3                   | SANS 10400 Form 1                                             | SANS 10400 Form 1                                                                              |
|         | 2076573        | 4                   | SANS 10400 Form 2                                             | SANS 10400 Form 2                                                                              |
|         | 2076574        | 5                   | Power of Attorney                                             | Power of Attorney and/or Legal Entity Resolution signed by owner/s if an agent is<br>appointed |
|         | 2076575        | 7                   | Building Plan                                                 | Building Plan                                                                                  |
|         | 2076576        | 9                   | Abstract from relevant General Plan and Servitude<br>Diagrams | Abstract from relevant General Plan and Servitude Diagrams                                     |
|         | 2076577        | 10                  | Municipal Application Form                                    | Municipal Application Form                                                                     |
|         | 2076578        | 17                  | SANS 10400 Form 2 (other than Architect)                      | SANS 10400 Form 2 (other than Architect)                                                       |

### Step 12:

Each Folder needs to be submitted individually, by selecting "ADD DOCUMENT" - 'action tab' (three dots) & complete by clicking submit after each file has been uploaded.

| object her       | Circci |
|------------------|--------|
| Action 🗵         | 1      |
| 🐈 Detail         | 2      |
| Relationships    | 3      |
| Kelauonsnips     | 4      |
| 🤌 Notes          | 5      |
| Workflow history |        |
| 💷 Audit Trail    | 7      |
| Folders          | 9      |
| Add Document     | 10     |
| 2076579          | 17     |

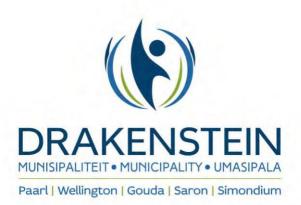

### **Step 13:**

Once ALL the documents has been uploaded, you may proceed to officially submit the building plan application to the Building Control Section, by clicking "**REQUEST PRE-SUBMISSION CHECK**" - 'action tab'(*three dots*) of the application & "**submit**". The stage of the application should change from 'Initial' to "Check".

| Action                             |
|------------------------------------|
| 🚹 Detail                           |
| k Relationships                    |
| 🤌 Notes                            |
| • Workflow history                 |
| 💷 Audit Trail                      |
| Differs                            |
| Request Pre-Submission Check       |
| Edit Application                   |
| Delete BC Application              |
| Add Additional Supporting Document |
| Replicate Application              |

### Step 14:

The Building Control Section will now issue a "**Pro-forma invoice**" which will be emailed to the 'contact email address' of the application (*Note: should both Primary & Contact email be the same, the pro-forma will be emailed to both*).

IT WILL ALSO BE AVAILABLE ON THE PORTAL UNDER THE SUPPORTING DOCUMENTS – on the right hand side of the application. DOWNLOAD & OPEN WITH ADOBE)

**NB!!!** The stage of the application will be "CHECKED" until the Proof of Payment(POP) will be uploaded.

### Step 15:

Click on the "Building Plan Application", until it is highlighted & wait a few seconds.

The Proof of Payment (PoP) Folder will appear under the "**OUTSTANDING SUPPORTING DOCUMENTS**" at the bottom of application. Click on "add document" & upload the requested "Proof of Payment". After this has been done, click on "Submit Application" under the 'action tab' (*three dots*) of the application.

(The stage should reflect "Submitted" after the proof of payment has been uploaded)

**NB!!!** The Application <u>WILL NOT CIRCULATE</u> until the proof of payment has been uploaded & the application officially submitted.

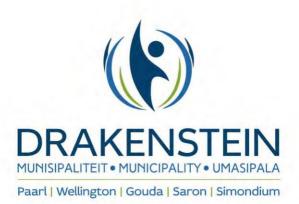

### Step 16: How to submit Amendments (Re-circulated Building plan application)

Click on the "Building Plan Application", until it is highlighted & wait a few seconds. All uploaded documents will appear on the right-hand side, under "Supporting Documents". NB!!! Whichever needs to be replaced, as per the amendment letter, must be deleted here first. Click on the 'action tab' (three dots) of the document which needs to be deleted & click "delete"

| Suppor           | rting [ | Ͻοςι     | uments     |            |          |
|------------------|---------|----------|------------|------------|----------|
| Action           | Doc     | s        | Object Ref | Name       | Status   |
|                  | (       | <u>`</u> | 977984     | Title Deed | Uploaded |
|                  | 0       | 2        | 977985     | SACAP      | Uploaded |
|                  | _       |          |            |            |          |
| Action           | Docs 0  | bject Re | f          |            |          |
| Action<br>Action |         | v 1984   | f          |            |          |
|                  | 2       |          | ſ          |            |          |
| Action           | achment | × '984   |            |            |          |

### Step 17:

The folders you have deleted will appear under *"Outstanding Supporting Documents"*. Upload the necessary documents again as per **"STEP 11"**.

### Step 18:

After the requested/necessary Amendment documents have been uploaded, you may proceed to officially submitting the amended application by clicking **"Submit Amended Application"** & click *'submit'* **NB!!!** *The stage will reflect "Re-circulate"* 

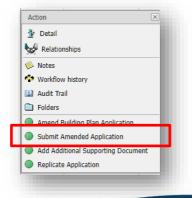

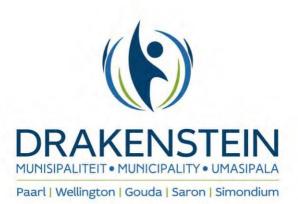

## Step 19: FINAL OUTCOME

Once you see the application has reached the "Final Outcome" stage, it means the application has reached its final point of Circulation & the <u>Approved Building Plan</u> with necessary inspection sheets has been emailed to both the Primary & Contact email address.

**NB!!!** The <u>Section 7</u> Approved application is only valid for 12months & <u>Section 13</u>(minor building works) Approved application is valid for 6months only.

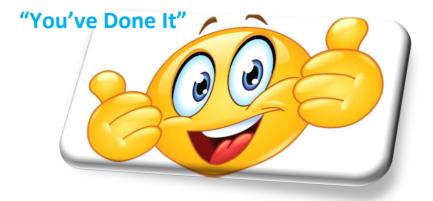

A city of **excellence** 

www.drakenstein.gov.za